## The In Running Trading Tool

### [http://www.in-running-trading-tool.co.uk](http://www.in-running-trading-tool.co.uk/)

#### All material in this guide is fully copyright © Latimer Sales Ltd

#### **DISCLAIMER AND OR LEGAL NOTICES:**

You may get better or worse results than advertised on the website or here in this guide. Any results shown are accurate but results in the future may differ from those in the past so you could make more or less money over any particular period.

The information presented herein represents the view of the author as of the date of publication. Because of the rate with which conditions change, the author reserves the right to alter and update his opinions based on the new conditions. This guide is for informational purposes only, no responsibility for any financial losses incurred using the information herein will be taken and you are advised to only bet with money that you can afford to lose. While every attempt has been made to verify the information provided in this report, neither the author nor his affiliates/partners assume any responsibility for errors, inaccuracies or omissions. Any slights of people or organizations are unintentional. If advice concerning legal or related matters is needed, the services of a fully qualified professional should be sought. This guide is not intended for use as a source of legal or accounting advice. You should be aware of any laws which govern sports betting or other business practices in your country and state. No part of this publication may be reproduced or transmitted in any form or by any means electronic or mechanical without permission in writing from the publisher and copyright holder. It is not to be shared, given away, copied or re sold at any time.

Please read the whole of this guide to make sure that you fully understand how to use the software and data provided before proceeding and placing any bets using real money. It is understood that you have fully read and understood the system and any risks involved before betting with real money and that you accept full liability for any losses incurred by you. The owners/writers/publishers/copyright owners accept no responsibility for any losses incurred by you. All forms of gambling contain an amount of risk and only money that can afford to be lost should be used.

## **Contents**

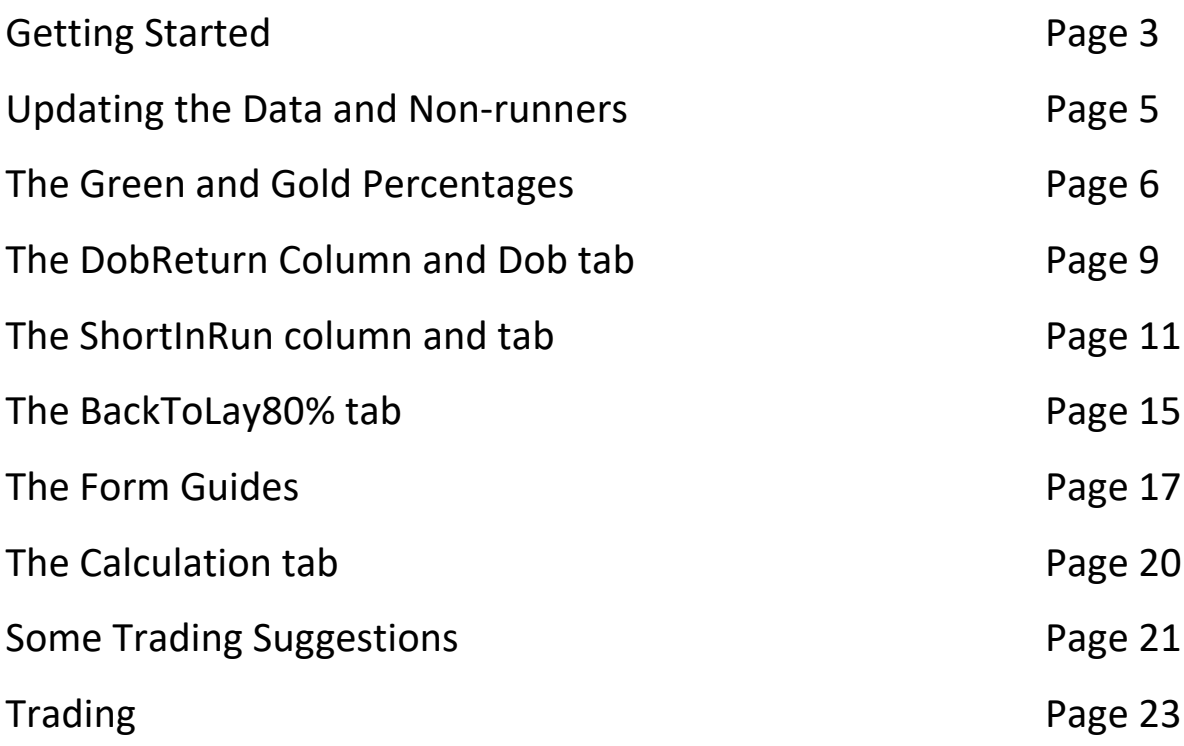

*Note: Your access is logged and will be blocked if your details are shared and/or you login on two devices with the same username and password.*

*Some images in this User Guide are shown from the previous version but the figures, output, data and explanations are exactly the same as in all newer versions.*

## Getting Started

Once you have logged in you will see a set of links at the top of the page.

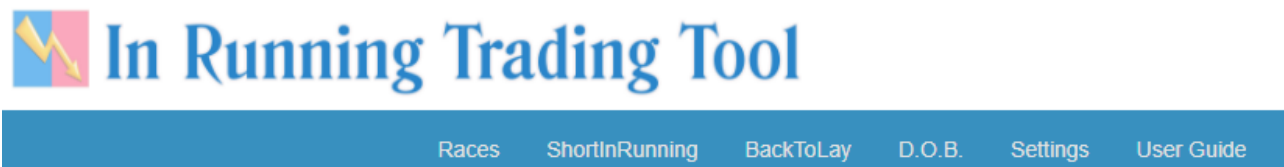

### The application opens on the 'Races' page where a list of the days races shows.

#### In Running Trading Tool Races

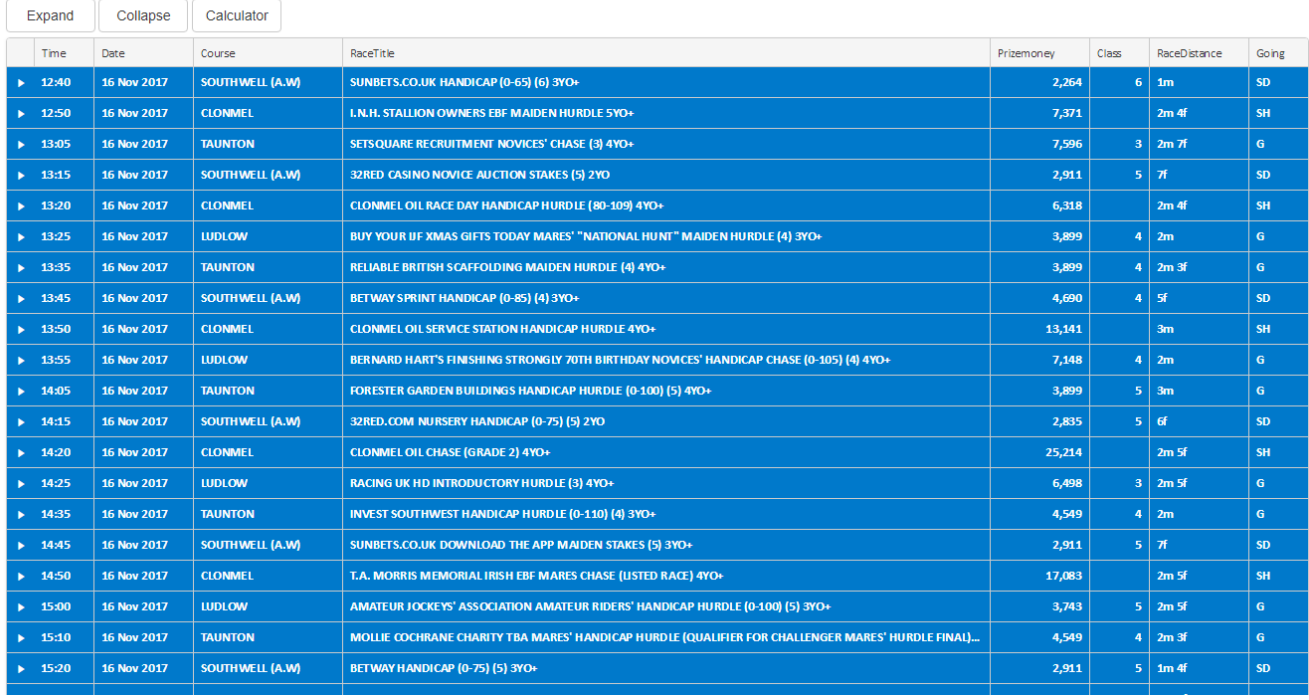

The Expand button, opens all races to show the runners and form details. The Collapse button closes all races and horses form that has been opened back to the image above.

The Calculator button allows you to decide on your prices, ticks and profits and will be discussed further on in the guide.

When you have the races on the page, you can click the Settings link and select the number of past races for each runner to show, (maximum 30) and you can also tick the Handicap Only box, which will remove all non-Handicap races from the list.

You can also change the commission amount which deals with the profits made when Dobbing, Back To Lay etc, in the results for testing.

Other parts of the Settings tab will be discussed later on.

Once you have changed any settings click Save & ReCalc and this will alter the data shown on the output pages.

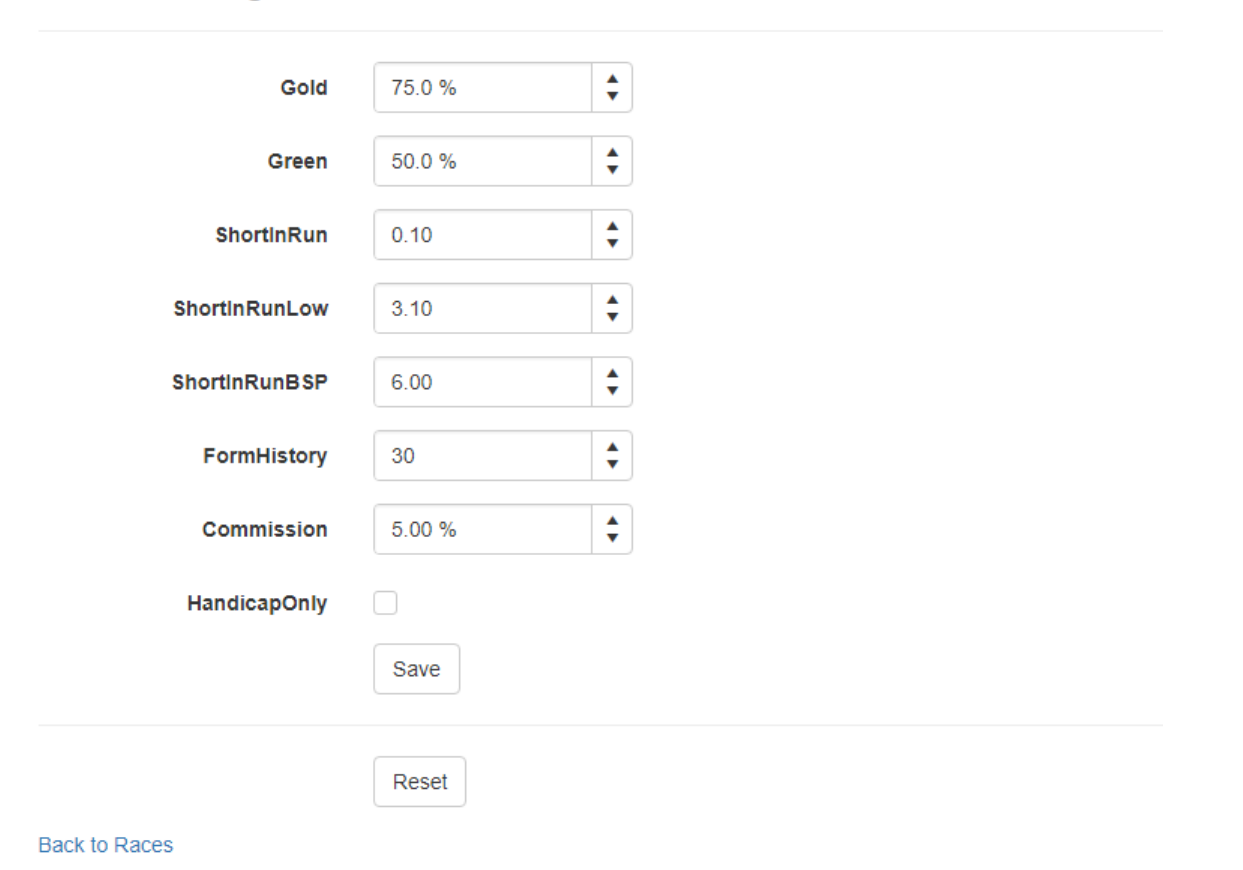

### **Edit Settings**

4

## Updating the Data and Non-runners.

You can update the information at any time to get any race data that may have changed as well as showing up any new non-runners on the day by clicking the 'Races' link again.

### Opening a race.

By clicking the small arrow to the left of each race you can open the list of runners and see form details plus overall DOB and Back to Lay stats as well as details of your chosen Green and Gold % on the Settings.

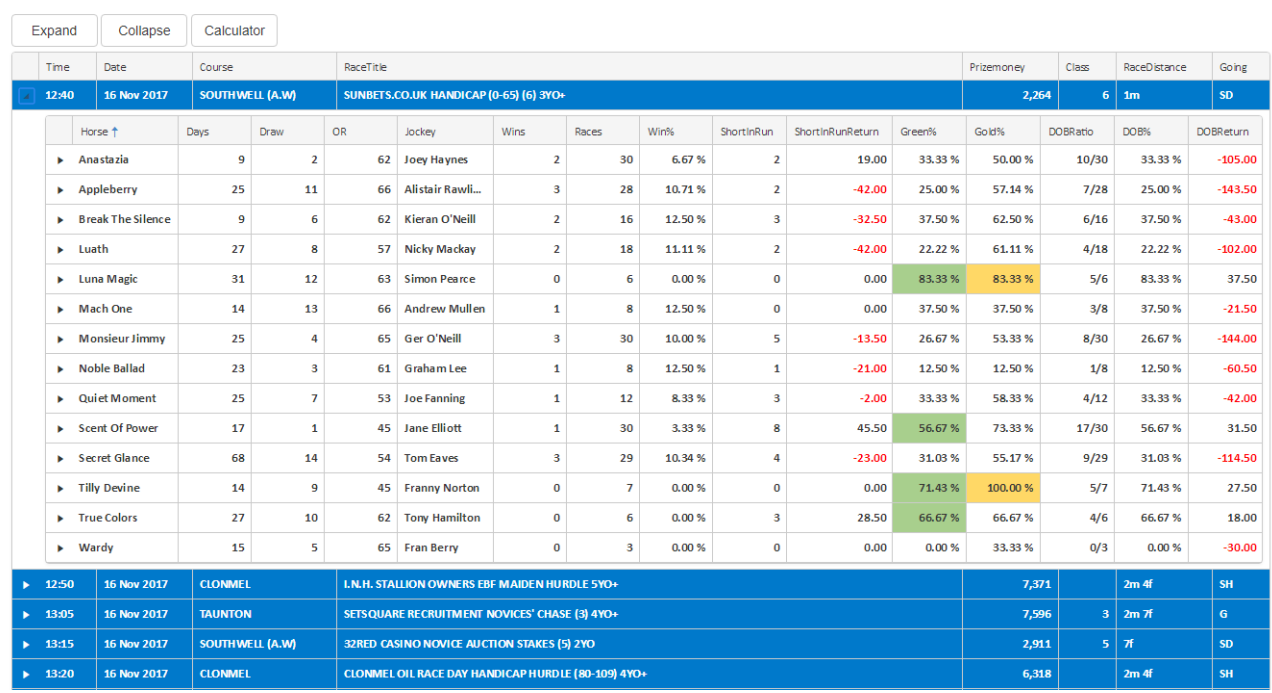

#### In Running Trading Tool Races

Clicking Expand opens all races and all columns throughout the application can be sorted by clicking the column header.

By clicking the arrow to the left of any horse, you can open up that horse form in detail as shown below for the horse Mach One.

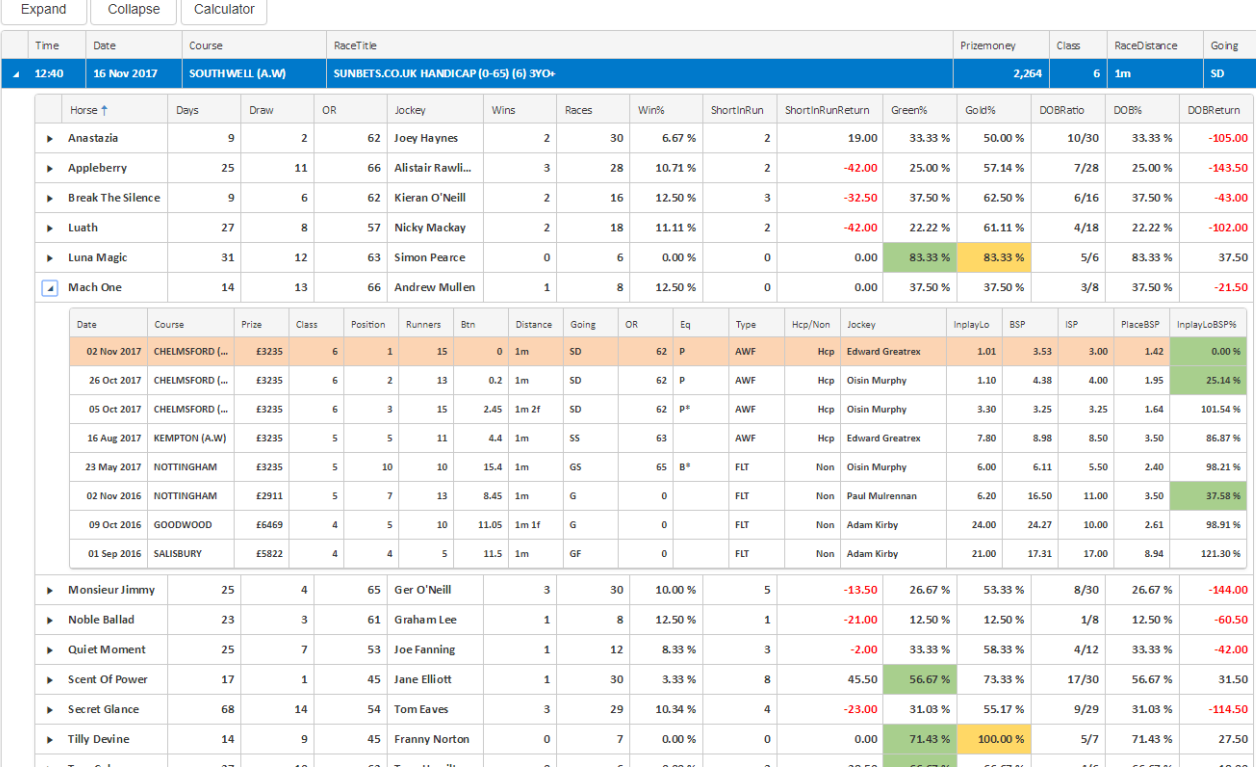

All winning form lines are highlighted in Orange.

## The Green and Gold Percentages

On the software you will see a lot of numbers highlighted in Green and Gold, as well as a Green% and Gold% amount on the Settings.

These form the basis of the in running data for you and highlight the horses that you will want to be looking at.

The green numbers show when a horse has dropped to your chosen Green percentage amount from the BSP, the Gold to your chosen Gold percentage amount from the BSP.

When trading in running you are looking for horses that drop in price in running regularly so that you can back these horses and lay them at shorter odds for a guaranteed profit.

You can select two percentage drops on the Settings tab, the lowest is the Green and the higher the Gold.

*The figures chosen for these will show the percentage the horse has dropped to of the BSP (Betfair Starting Price) on the Software.*

If the BSP is 10.0 and the horse drops to 50% of this in running it will drop to 5.00 as 5.00 is 50% of 10.0.

If the BSP is 14.00 and the horse drops to 75% of this in running it will drop to 10.50 as 10.5 is 75% of 14.0.

The default settings are set to 50% Green and 75% Gold and by opening up a horses form from any of the tabs, you will see a number of figures in the far right hand column (In Play Low Percent), highlighted in Green or Gold.

This column shows the percentage of the BSP each run has dropped to.

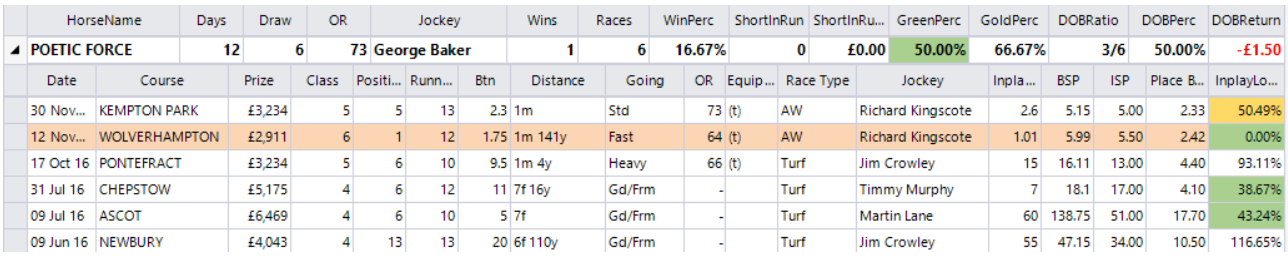

As you can see above for the horse Poetic Force on November 30<sup>th</sup> at Kempton.

The BSP was 5.15, the in running low price was 2.6, and 2.6 is 50.49% of 5.15.

Therefore, it shows 50.49% in the InPlayLowPercent column and it is in Gold as it is between the default Green setting of 50.1% and Gold setting of 75%

### Default Settings.

Taking the default settings, if a horse has dropped to 50% of the BSP or more, then it will be highlighted in Green.

If a horse has dropped to between 50.1% and 75% it will be highlighted in Gold.

With the Green default set at 50% this means it will highlight horses that have successfully Dobbed and a horse with lots of Greens is a horse that you would be looking out for when finding potential Dobbing trades.

You can change the settings for Green and Gold at any time on the Settings tab and this will change all of the data output on the software.

You can play around with the Green and Gold settings but don't put them too close together or don't set the Green figure too low, otherwise you will get very few results that are highlighted.

### *The Green figure must (or should) always be set lower than the Gold one.*

If you look at any of the horse name lines on the software, you will see a percentage figure under the columns GreenPercent and GoldPercent. These numbers show the amount of times a horse has run to the set Green and Gold percentages in the past, for the number of lines of form you have downloaded.

Going by the default settings, the GreenPercent column is highlighted for a horse in Green if it has run to at least 50% of the BSP or more, 50% of the time or more.

The GoldPercent column is highlighted for a horse in Gold if it has run to at least 75% of the BSP or more, 80% of the time or more.

Horses with neither column highlighted are poor trading opportunities and not really worth further examination. On the other hand, horses with very high Green numbers highlighted and/or the Gold number highlighted will be very good trading opportunities.

These horses will also probably have a positive figure in the DobReturn column on the far right hand side.

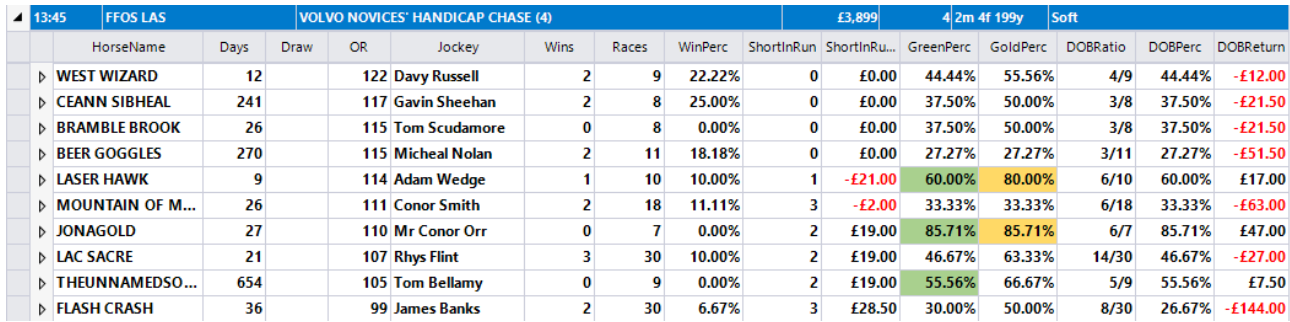

On the example above, you can see the horse Laser Hawk in the 1.45 Ffos Las. From his 10 races, he has run to 50% of the BSP in running, 60% of the time and to 75% of the BSP, 80% of the time.

He also has a positive Dobbing profile of £17.00, so a horse you may want to look at further and by clicking the arrow to the left of the horse name to open up the form lines in full.

When looking at this view of the basic horse information, all Greens are highlighted when over 50% and Golds when over 80%.

# The DobReturn column and DOB tab.

This column shows the profit or loss amount when Dobbing, if you had placed a £10 Dobbing bet on every previous run shown.

If you look at the DOB tab itself, this only shows horses with a profitable Dobbing profile of at least £20 and this column, like all others, can be sorted by clicking header to bring the largest, profitable amounts to the top.

 $D.O.B.$ 

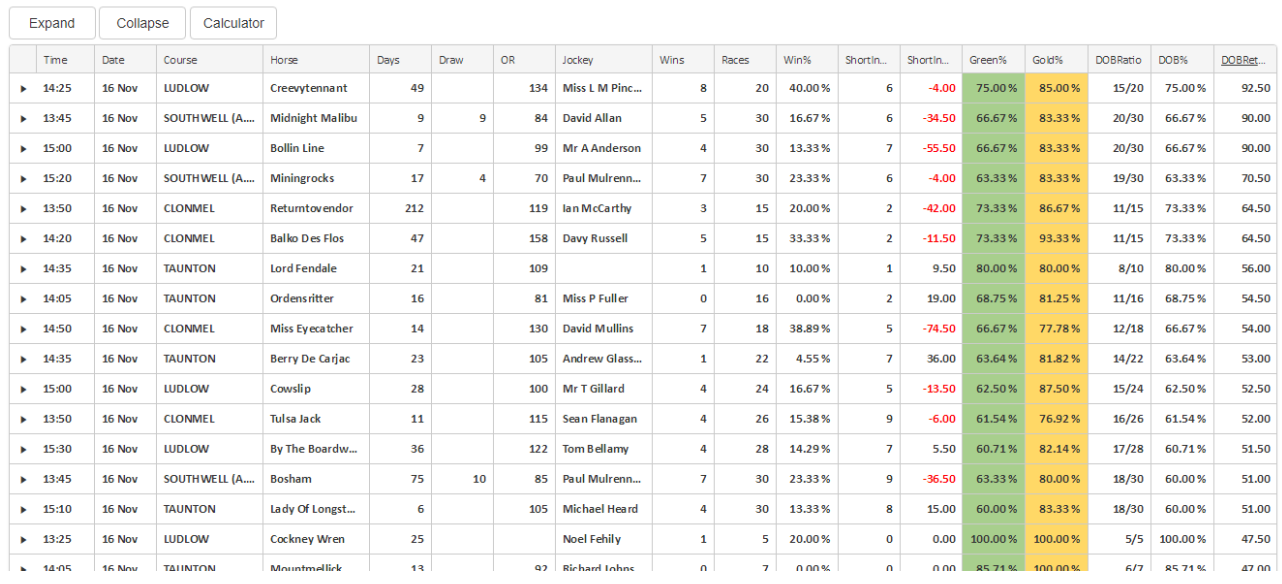

Above you can see that Creevytennant has a Dobbing profile of plus £92.50.

The profit and loss will also calculate any betting exchange commission which you can change on the Settings tab, set as a default of 5%.

On this and all other tabs, you can open up the previous form lines by clicking the small black arrow to the left of the horse name.

You can also open and close all horse form on each tab by clicking the Expand or Collapse buttons at the top of the application.

This product is the full copyright o[f www.in-running-trading-tool.co.uk](http://www.in-running-trading-tool.co.uk/) and Latimer Sales Ltd

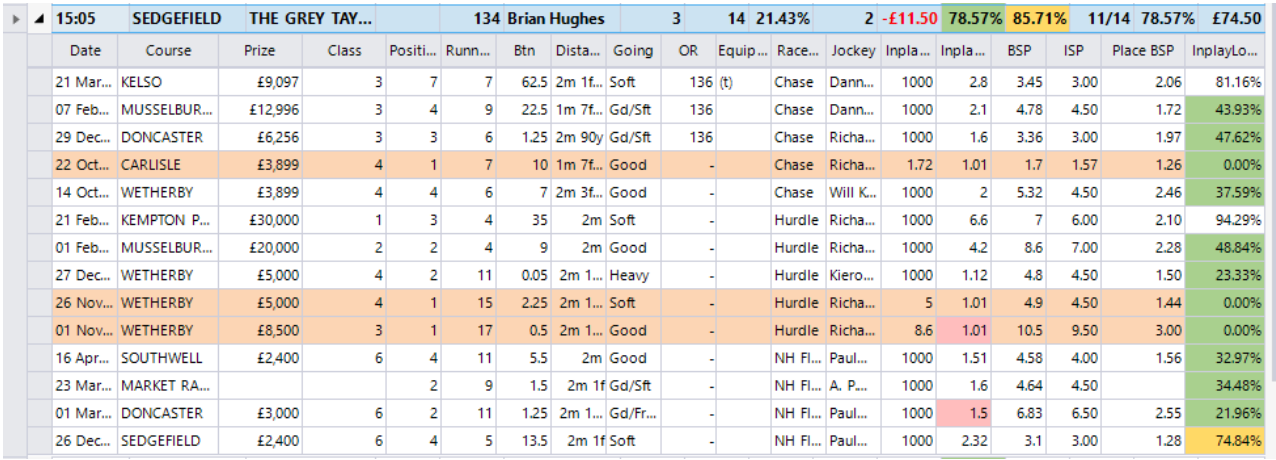

Looking at the expanded form of The Grey Taylor above you can see he has an overall Green percentage of 78.57% and a Gold percentage of 85.71%.

The far right hand column confirms this for each run, with 11out of the 14 runs (78.57%), showing a drop to 50% of the BSP or more and 12 out of the 14 (85.71%), a drop to at least 75% or more of the BSP.

### Looking for clues

With the form lines shown alongside the InPlayLowPercentage figures for each run, you can take a look and see if there are any reasons a horse may not have Dobbed, or run to a lower figure in running.

For The Grey Taylor above, despite the horse running well on 27 December on Heavy going, the three times the horse has not Dobbed, (hit 50% of the BSP or lower), the going has been Soft.

So for this horse you may want to only trade in running when the going is better than Soft.

You will find other things such as, not Dobbing in races above a certain Class or only Dobbing when ridden by one or two jockeys, so using the form guides can confirm a selection or give reasons against a selection, dropping in price or Dobbing.

The DOB tab is the best place to look for the best Dobbing opportunities for the day.

*I suggest looking at those horses with a profitable Dobbing profile of £70 or bigger, as an easy way to get started – amongst others you will come across.*

# The ShortInRunning tab and the ShortInRun column.

This tab highlights horses that have often hit a low in running price in their races.

The default on the Settings is set to highlight horses that have run below 3.1 from a starting BSP of 6.0 or bigger and these are shown in pink in the ShortInRun column.

On the Settings tab for this, you can see the Short In Run Low default is 3.1, the Short In Run BSP default is 6.0. You should leave the first ShortInRun at 0.10.

The BSP price must be higher than the Low price and it is suggested that the higher price should be at least 1 or 2 points away from the low price.

The reason for this is that we are looking for horses that hit low prices in running and if a horse goes off at 3.5, it is very likely going to hit 3.1 at some point as this just a few ticks and doesn't really tell us too much.

A horse that goes off at 6.0 or bigger has to drop by at least 38 ticks to hit 3.1 and provides more valuable information about the horse and its capacity to run to a lower price in running.

You can change the lower price to whatever you choose to see how often a horse runs to your chosen in running low price. When you change it and click Save & ReCalc this will change all of the stats and highlighted pink cells on the software.

### Using this information.

There are two ways you can use this ShortInRunning information.

1. Find a horse that hits your chosen in running low price often but doesn't win very much and you can place a lay bet to keep in running at the low odds (3.1).

2. Find a horse that hits your chosen in running low price often and does win often, or is well handicapped and/or suited by the race conditions and back it to win. We know this horse often runs well and close to winning because it hits a low price in running on a number of occasions. If it is also well handicapped or favoured by conditions, it must have a chance of going close.

#### ShortInRunning

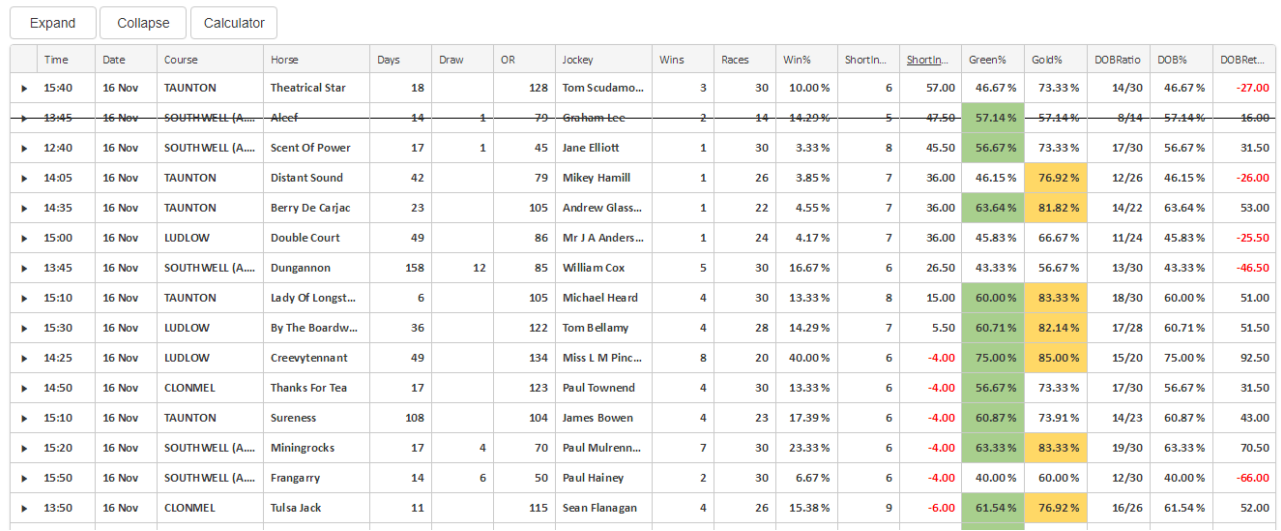

Above is the ShortInRunning tab and it shows all horses that have hit the low amount (3.1) from the high amount (6.0), 5 times or more from the number of races selected. It has been sorted by the ShortinRun Return column

This ShortInRun Return amount works out the profit or loss if you had traded the horse in running every time for the ShortInRun price, (default 3.1).

Below you can see the form expanded for Fullon Clarets who has run to this low figure 5 times and not won once, when the BSP was at 6.0 or above.

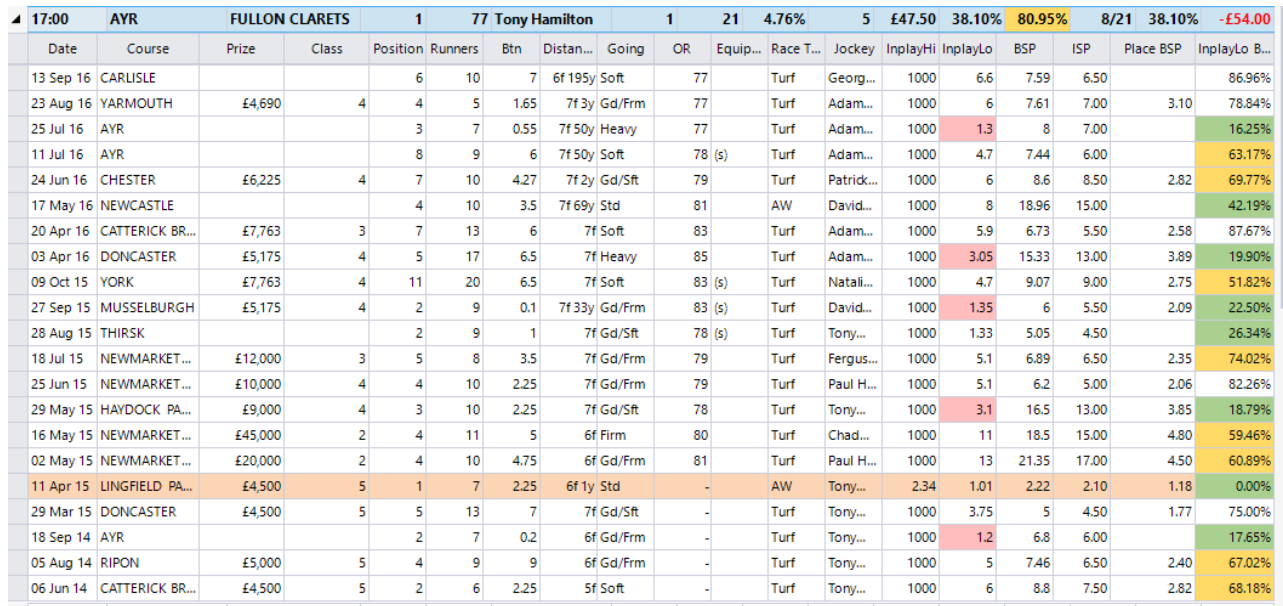

The horse has had 21 runs and the 5 runs highlighted in pink, show when the horse ran to or below 3.1 when the BSP was 6.0 or above. The one time the horse won the BSP was lower than 6.0 at 2.22.

5 losses at £10 with no wins, after 5% commission gives a profit as shown of £47.50.

If you place the lay bet to keep in running at 3.1 or whatever you choose and it doesn't hit that price, you don't lose and keep your stake. If it does go on to win you would lose £21. (£10 lay bet  $x$  3.1 = -£21)

On this evidence Fullon Clarets would be a good candidate for a short in play lay bet.

## Other ways to look at this tab.

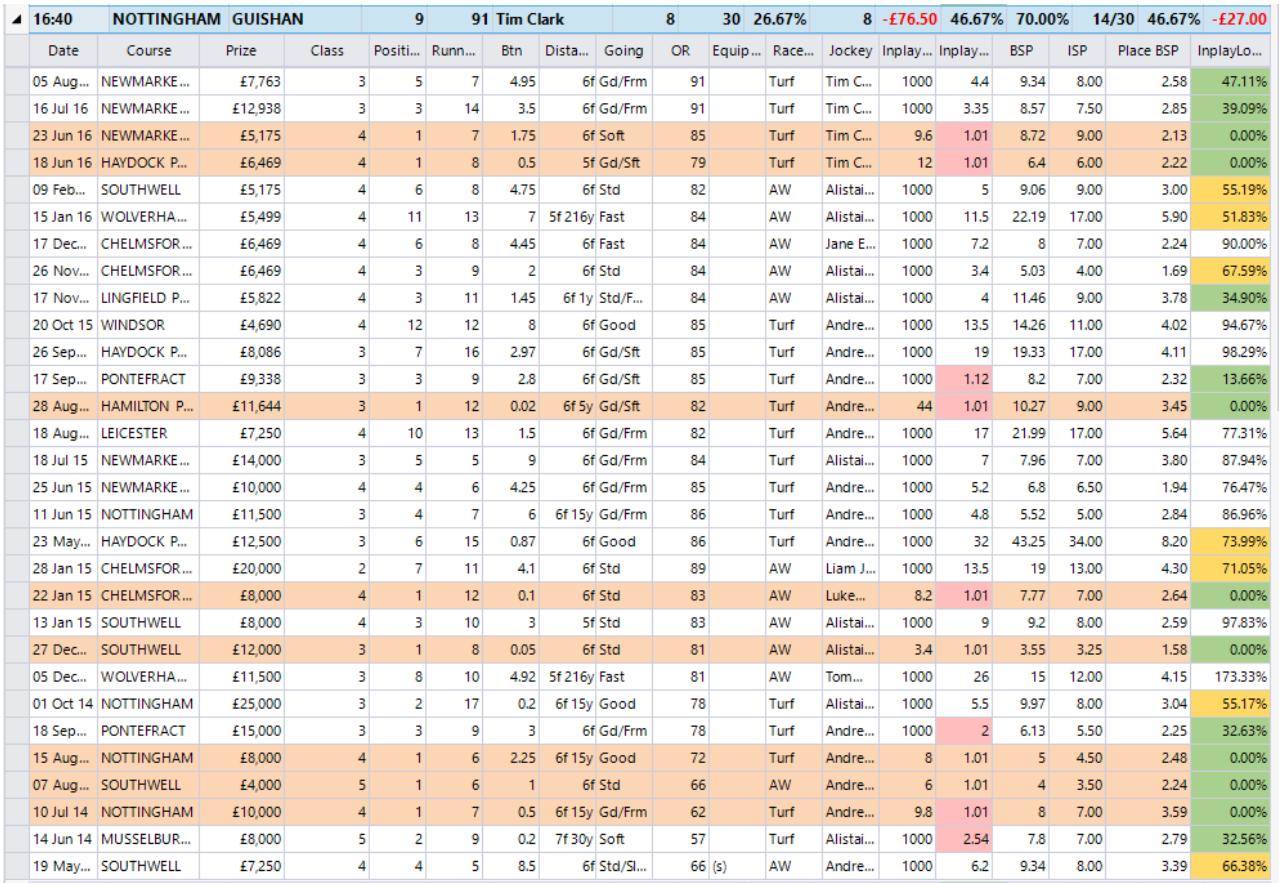

Looking at the table above you can see the expanded form for Guishan.

The horse has won 8 times from the 30 races shown and has hit the short price of 3.1 eight times from 6.0 or above.

This tells us that Guishan runs well a lot of the time and because he has won nearly 27% of the races, it may be foolish to place a short in running lay on this horse.

However, it may be a horse worth backing or horses like this in the future, perhaps waiting for this one in particular to drop a few pounds in the handicap as he is still running off 91 with his highest win being off 85 at Newmarket in June 2016.

## The BackToLay80% tab

This column highlights all horses that have hit your chosen Gold percentage figure at least 80% of the time.

Finding these horses is simple enough by just looking at those highlighted on the BacktoLay80% tab, where you are trading on horses that the software shows you have consistently dropped in price small amounts in their races.

The Gold percentage figure can be set quite high and will show horses that consistently drop by a smaller amount, so that you can back them to lay them off for a smaller number of ticks.

The default Gold number is set to 75%, which means you are looking for horses that drop to 75% of the BSP in running.

Finding horses that consistently drop to at least 75% of the BSP that are available at 12.0 or bigger for example, would make for a very positive back to lay opportunity for just an 80% drop as they would only need to drop 6 or 7 ticks to make you a profit.

A £20 stake at 12.0 will make you £5 for a drop of just 6 ticks to 9.60, where you are trading on horses that the software shows you have consistently dropped in price by more than that on previous occasions.

As the profit on dropping a smaller number of ticks is less than for say Dobbing, you want to be sure that the horse makes this drop a lot of the time, so just those horses that have done so in at least 80% of their races are shown on this tab and so should ensure a decent strike rate if you want to follow these when placing your back to lay trades.

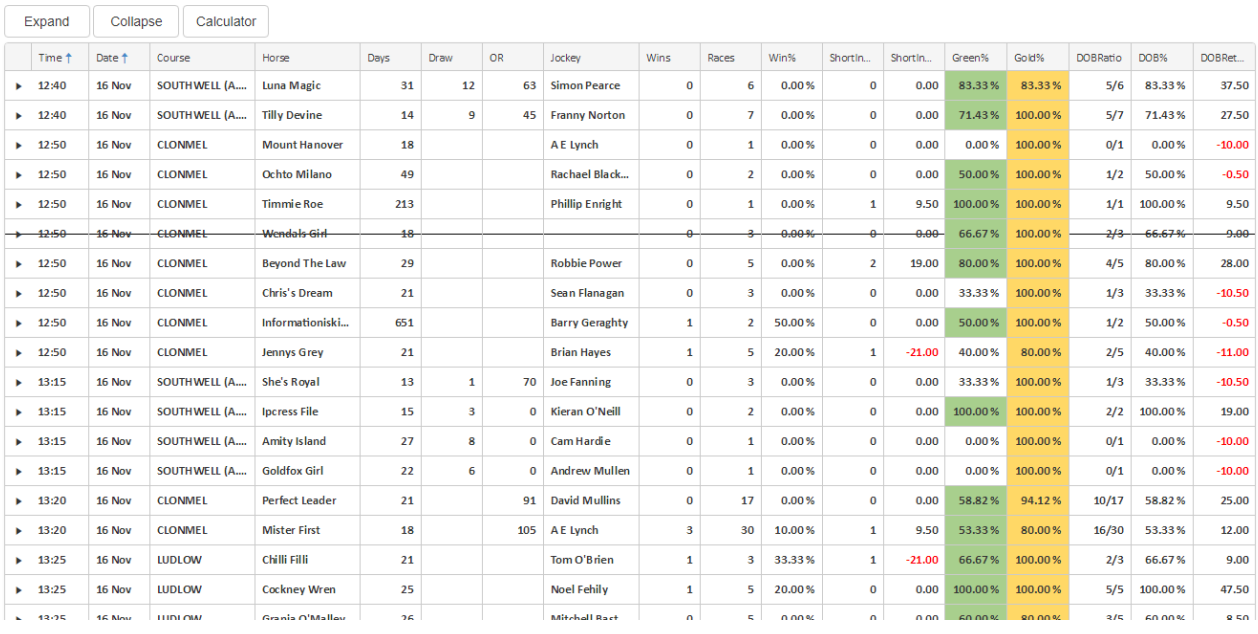

#### BackToLay 80%

Whilst there are some horses who have dropped to at least 75% of the BSP 100% of the time, they have not actually raced that many times, (Races column), so you may want to just look at those that have run at least 10 times to get more of an idea how a horse has and is likely to run in the future.

A horse with a line through it as above for Wendals Girl, means that the horse is a non-runner.

## The Form Guides

The form guide can either be used to confirm why a horse has or has not traded low in running before or can be used just as a form guide for your own use as it contains a lot of important factors for each runner.

From the 'Races' link you can click Expand and this will then show all of the horses in all of the races, with details about today's run including Draw, Official Rating, Jockey etc. and all columns here can be sorted by clicking the grey column headers.

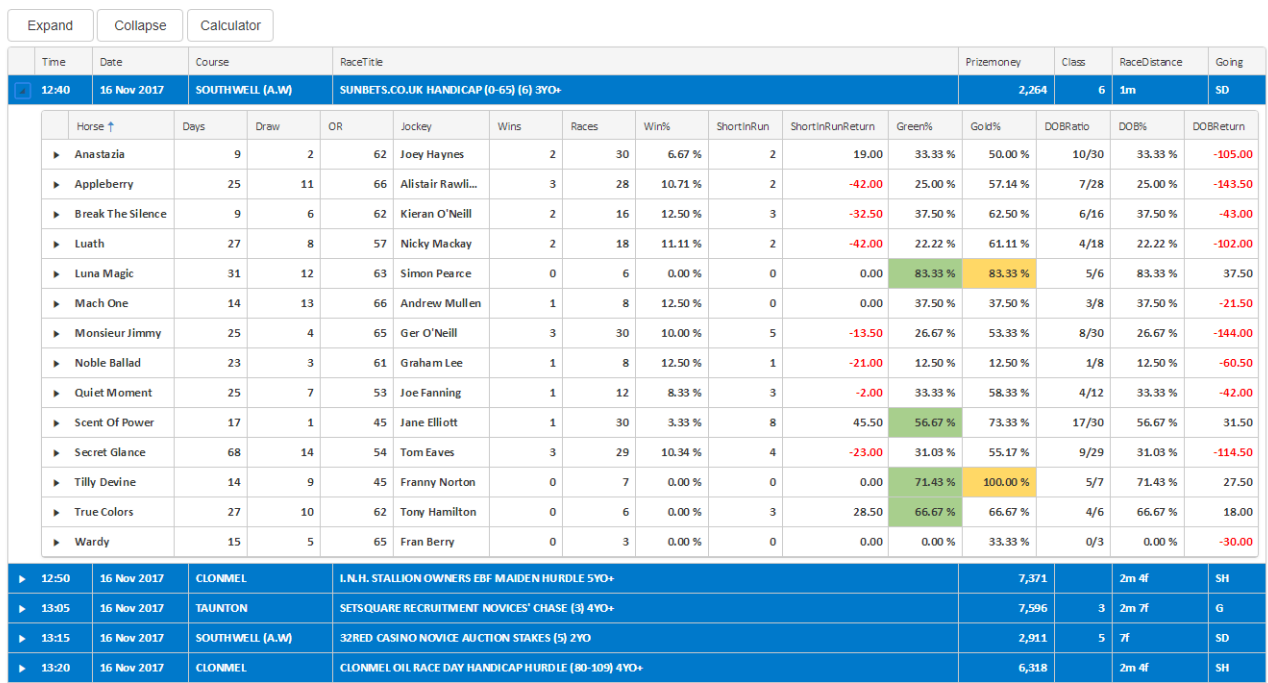

In Running Trading Tool Races

If you then open up any horses form by clicking the black arrow to the left of the name, you will get more information on the past form details.

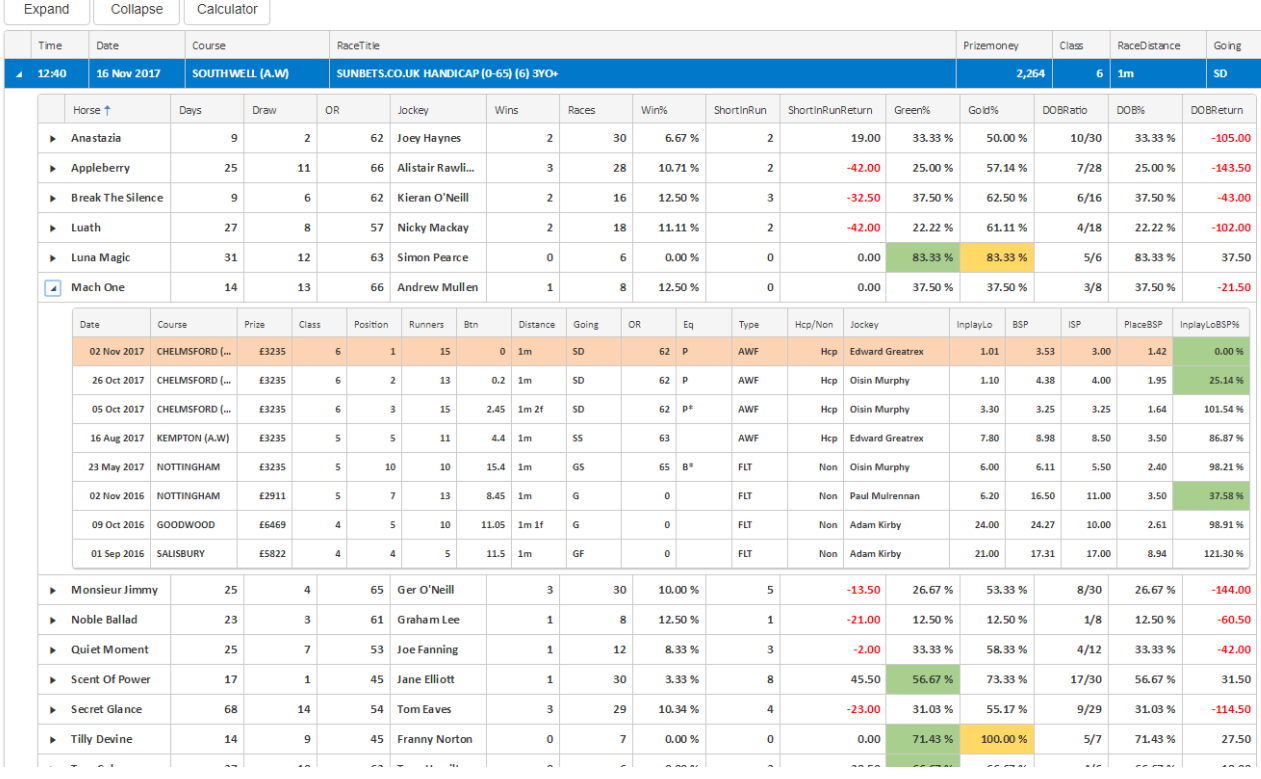

Date, Course, Winners prize money, Race class, Finishing Position (Winning form lines highlighted in orange), Distance in lengths beaten, Race distance, Going, Official Rating if a handicap race, Equipment such as Tongue Tie, Blinkers etc., Race type and Jockey.

After these you get the in running data:

In running high price (normally shown as 1000 if the horse didn't win), In running low price, Betfair Starting Price in decimal format, Industry Starting Price also in decimal format, so 4.5 = 3.5 which is 7/2. Then the BSP place price, followed by the InPlayLow BSP Percent, corresponding to the Green and Gold settings and in running drops in price.

All columns can again be sorted by clicking the grey headers, which can group sets of form together to see how the horse runs under certain conditions or by different values.

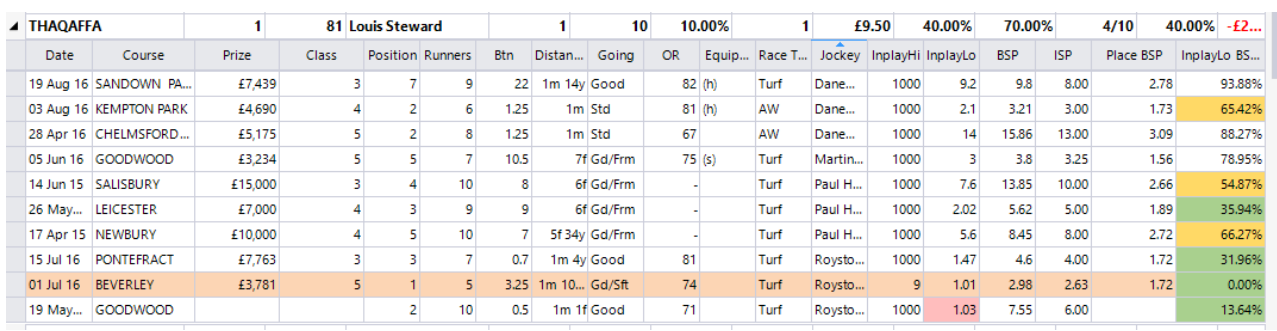

### Below you can see the form for Thaqaffa has been sorted by Jockey.

You can see that when ridden by Dane O'Neill the horse has not Dobbed once and has only dropped once below the Gold 75% setting in running, whilst Paul Hanagan has a better record on the horse with all his three rides going lower than 75% and one lower than 50%.

However when you look at the three times the horse has been ridden by Royston French, you can see it has successfully Dobbed in every race.

This is just a small example but you may find by clicking the Going column a horse who runs better on Soft going or much firmer and make an informed decision on whether to attempt an in running trade or not, going by certain factors.

You can even sort by position to bring winning form to the top and see which conditions a horse runs best in. Below you can see that Red Stripes four wins have all been on the All Weather, over 5 or 6 furlongs and with no more than 8 runners. So you could bear this in mind if he was to run over 7 furlongs in a large field in future.

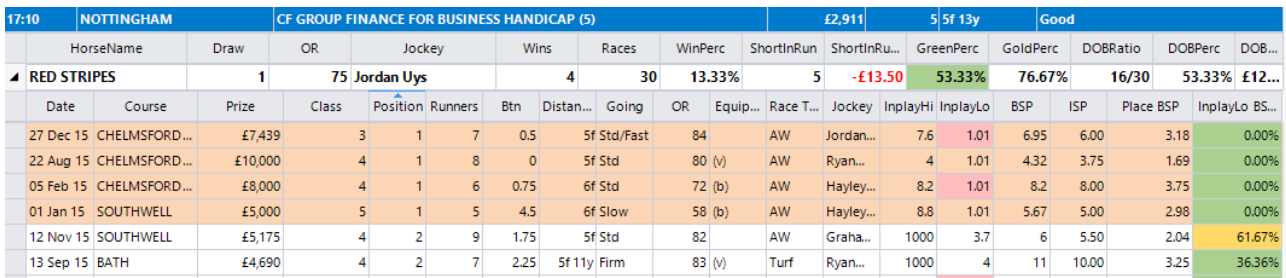

# The Calculation Tab

Here you can work out the odds required for any drop in price, number of ticks, percentage drop or profit aim.

On the Back Calculation 1 below, it has been set up for a Dobbing trade, where the horse drops to 50% of the BSP and you win your initial stake if successful.

The entry price or BSP is 20.0 and you are using a £10 stake. The exit price or lay price needs to be 10.0, to win your target profit which is £10 and in this case would be a drop of 20 ticks.

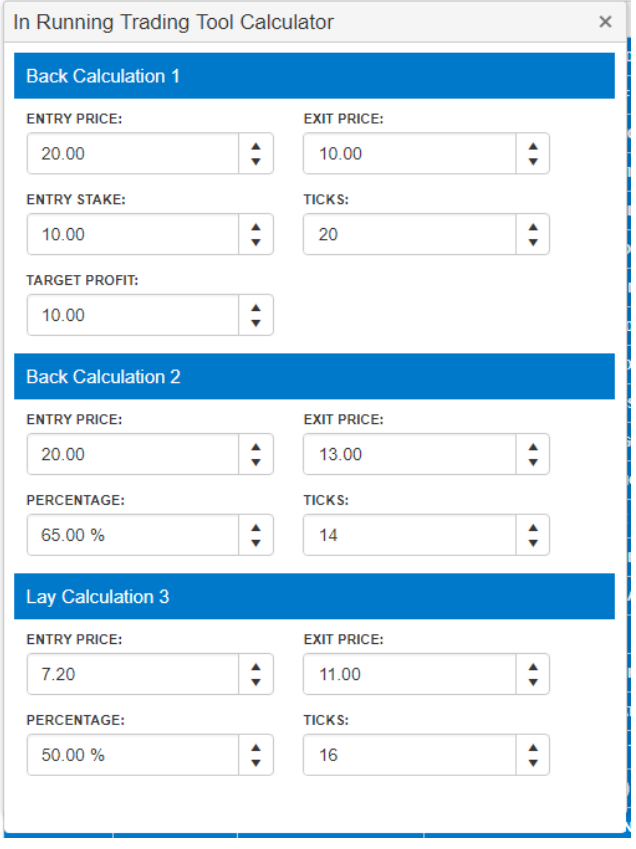

On the Back Calculation 2, it shows that the lay price required when backing at 12.0 for a 75% drop, is 9.0 and this is 9 ticks in total.

You can set the number of ticks to offset required on most trading software and this will work out the number for you very easily.

The Lay calculation is there just in case you wish to lay then set an offset bet to back at a higher price in running.

Only the boxes on the left can be populated and you can play around with the figures to get any bet that suits you. Once you have entered a figure, just click any other white cell on the tab for the calculation to execute.

# Some Suggestions When Trading In Running

- o Experience has shown that Handicaps for all age horses are by far the most reliable.
- $\circ$  It is probably best to only trade on horses that have at least ten previous runs as you may not have enough data for a runner if having less than this.
- o Short priced horses do not always drop in price as quickly as you may expect, plus the shorter the price, the more it has to drop to make a worthwhile profit depending on how large you wish your stakes to be.
- o To make a £3 profit from a £10 stake requires just a 4 tick drop from a BSP of 40.0 whereas to make the same profit from a price of 5.0 would need a drop of 13 ticks. Horses that often drop from a large BSP are worth finding and following if starting at a big price again, especially if they are showing on the BackToLay80% tab, for a small drop in ticks.
- o When Dobbing, a horse needing to half in price from 4.0 needs to hit 2.0 in running whereas a horse starting at 16.0 needs to drop to 8.0. For a horse to hit 2.0 in running it would need to be quite close to winning whilst a horse hitting 8.0 from 16.0 only needs to be running well and be in contention during the race. This means that a horse at a shorter price will not half in price as easily even if it is going really well during the race, it will generally need to be in with a great chance of winning in the very latter stages.
- o Do not be totally put off by horses that start at very big prices, just look at their previous in running stats to see if they have dropped in price from a high BSP before.
- o Between about 7.0 and 20.0 or so seems to be where the better opportunities lay or a second or third favourite in an open handicap that can start at around

8.0 or so.

- o A horse may not drop in price so quickly if there is a very short or odds on favourite as traders will be expecting the favourite to win.
- $\circ$  It is not just front runners that drop in price, in fact these horses are either well known to most traders so they are wary of them during the race, or everyone can see which horse is leading on the television. So if you have identified a horse that always runs from the front, so will many others and those watching the television will see it leading as well.
- o Quite often an obvious front runner will have to get quite close to winning before dropping to anything worthwhile in price as most will expect it to get caught and overtaken at some point. This is more the case in flat races over one mile or less rather than longer races or races over the jumps.
- o Try and look for horses that run just behind the leaders and travel well.
- o The tool will highlight the best opportunities for you but you should be aware of what is happening in the race. If you do initiate a trade on a front runner and it starts in midfield or can't get to the front it may be sensible to take a small loss quite quickly if you can.
- o It is quite surprising how quickly a horse that travels well in behind the leaders will drop in price. An excellent jump that takes it onto the tails of the leaders or a smooth run up on the outside going well and the horse can go shorten very quickly indeed.
- o Even a horse jumping well out the back can drop in price if the commentator keeps telling everyone how well the horse is jumping. The same with a flat race and a commentator reminding everyone how well Horse X is travelling at the rear. This can be enough for the price to drop quite considerably and the horse may never get out of the last three and eventually come nowhere.
- $\circ$  If you are betting in a jump race and your horse is not towards the front or in the front half of the runners and the race is more than halfway run, it may also be wise to think about cancelling the trade if you can and taking a small

loss as it is probably unlikely the horse will pick up.

o Closing out for a small loss is a good habit to get into.

### Accept you may have it wrong.

We have all waited for a horse to pick up from an unpromising position knowing it isn't ever going to but still left our bet running, hoping that all those in front will fall over or the hand of God will pick them up and drop them out the back!

# Trading

As I said at the beginning, this is not a guide on how to trade or place trades for Dobbing or Backing to Lay.

However, if you haven't placed a trade before here is a basic run through of one way how to do so.

If you want to place a back bet and then an automated lay bet at your chosen offset price/number of ticks, or simply a Dobbing trade, you will need to use some trading software such Bet Angel.

The easiest way is to use what are called 'Ladders' as these show a greater range of prices available for each horse and make placing your bets very easy..

On Betfair you only see three back and lay prices for each horse and you cannot automate a trade using the exchanges.

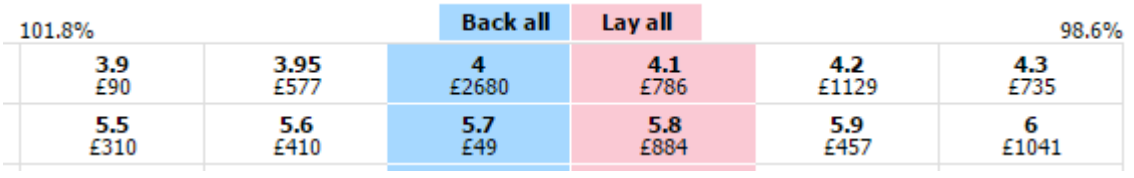

Above you see the normal view for a race where it is easy to place a back or lay bet but not trade these bets in running.

Some people are confused when they first look at a ladder view but really it is just what they show on the exchanges as above, turned vertically and showing all prices and amounts of money available.

Below is a ladder view and now if you turned this around to lie horizontally and showing just three back and lay prices for each runner, it is in effect what you see on the first image above, with the numbers in red being the current back price.

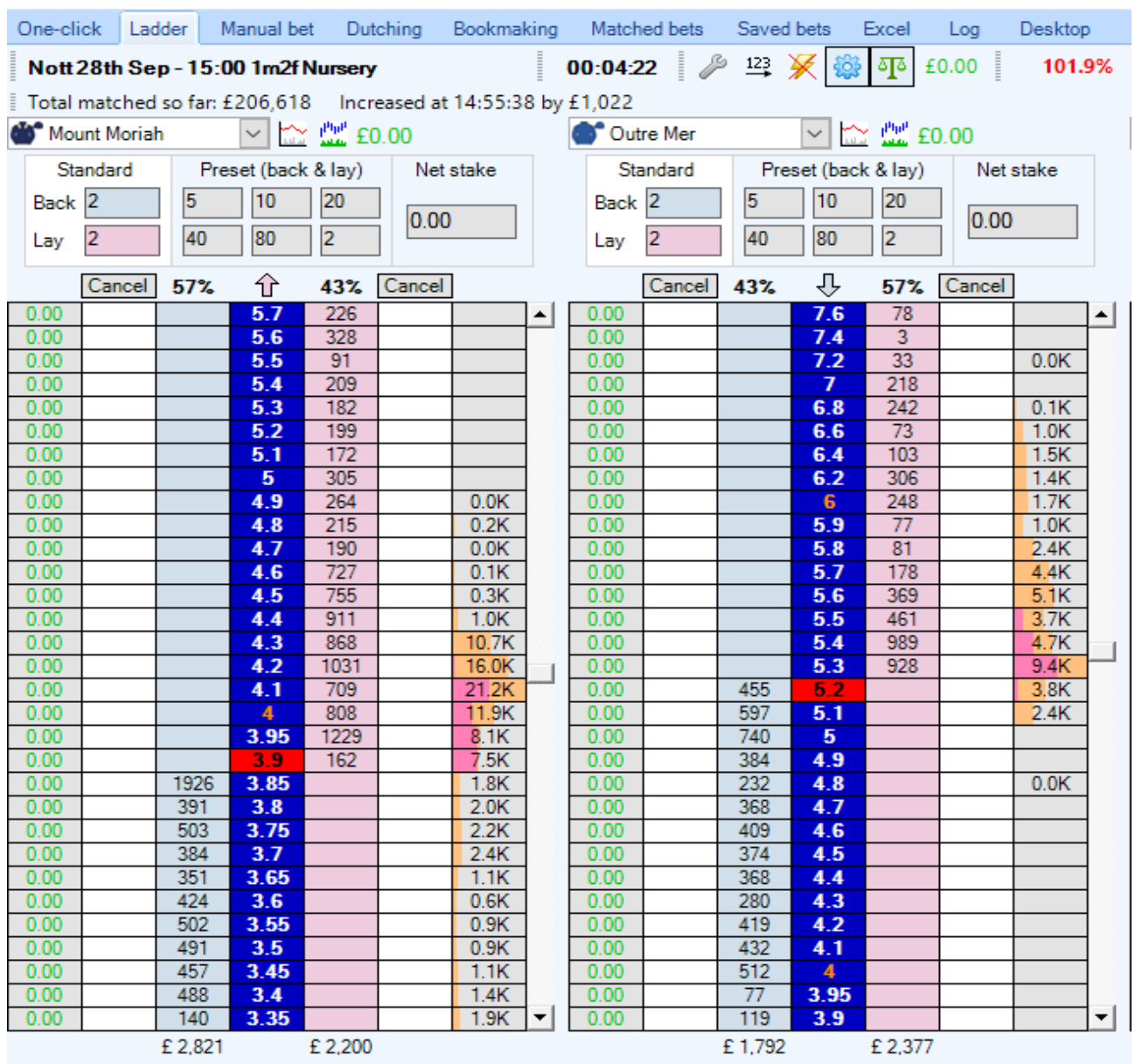

For a Dobbing trade you simply place your bet in the blue cell at the current odds and then place double the stake in the pink cell at half the odds.

When the horse hits the lower price in running you win your stake amount.

### Automated Trades

This next trade has been set up to fire in my lay bet at 6 ticks below the back price.

Most trading software is slightly different but for Bet Angel you choose Offset bet with greening and choose the number of ticks (6).

This means that when I place my back bet, the lay bet will be automatically placed 6 ticks lower and with it being with greening, once the price drops to 6 ticks, the bet will be over and I will automatically green up for a profit – whatever the outcome of the race.

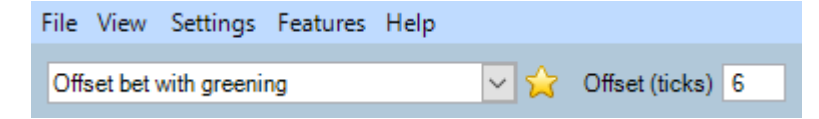

As you can now see, I have placed my £20 bet at 8.6, so a lay bet is automatically calculated for me (£23.24) and placed, 6 ticks lower at 7.4.

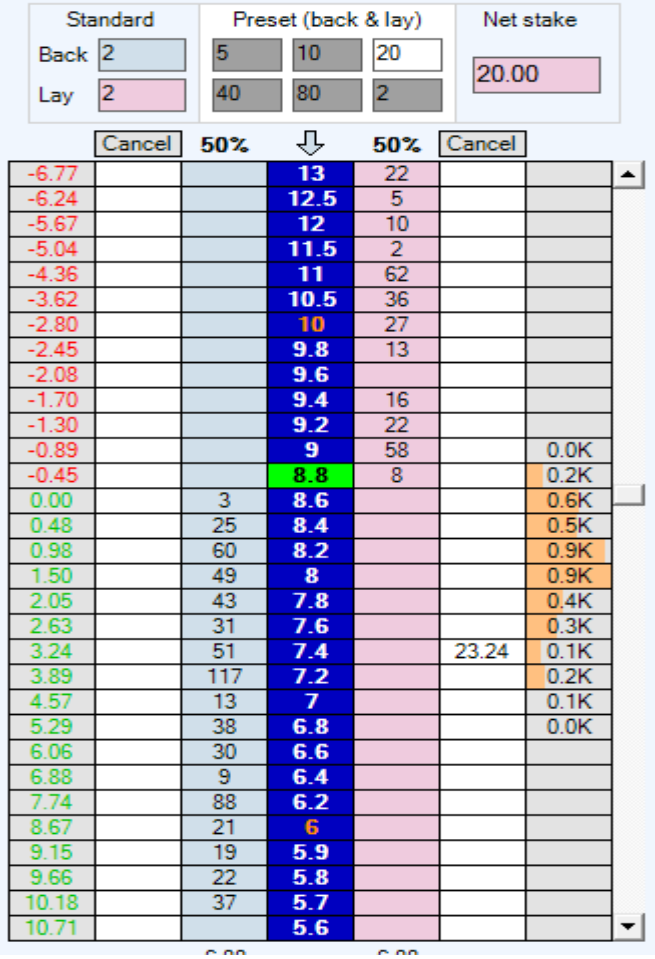

During the race, the horse drops to 7.4 and I win £3.24 whatever the outcome. Do this on a number of horses each day and you can win good money.

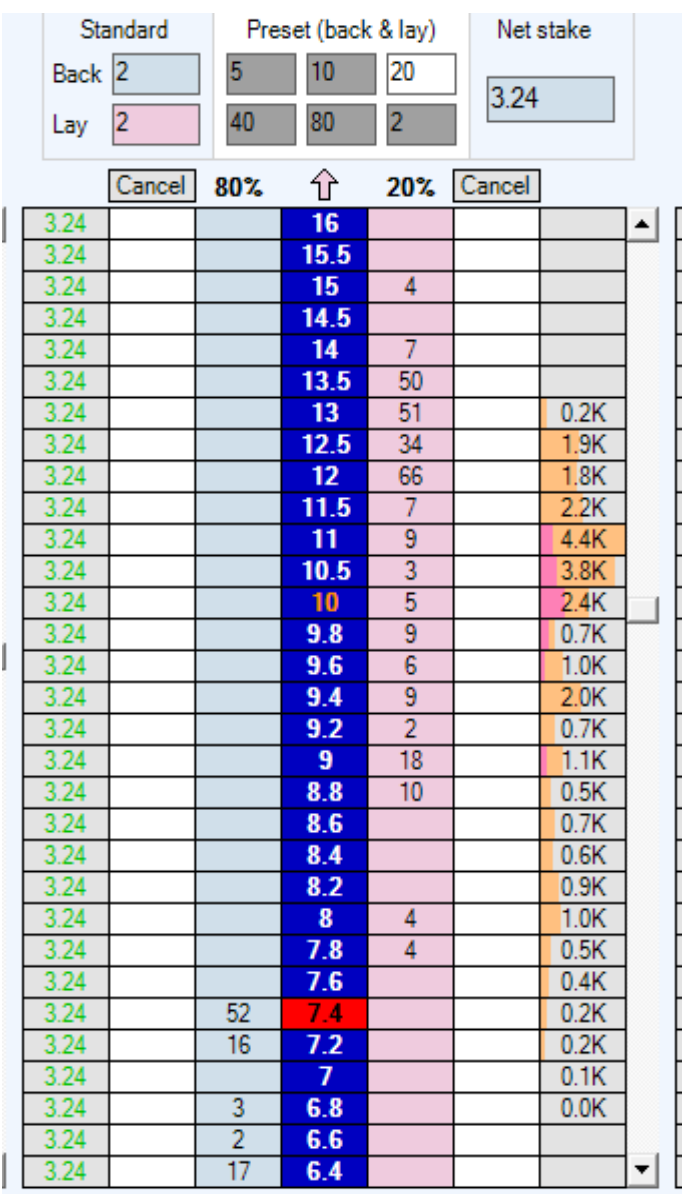

To get a far more detailed explanation of how to place your trades then you should take a look at YouTube and search for In Running Trading or something similar and you will quickly learn how to place your trades successfully.

Best of luck with the In Running Trading Tool.

[www.in-running-trading-tool.co.uk](http://www.in-running-trading-tool.co.uk/)

[help@in-running-trading-tool.co.uk](mailto:help@in-running-trading-tool.co.uk)